# 1.到達目標

■Excel シート上の行・列・セルの位置を指定する方法を理解できる。

■Excel のシート上に入力されたデータをプログラムの変数として読み込める。

■プログラムの計算結果を、Excel シートの指定したセルに出力できる。

#### 2. Excel の行・列・セル (復習)

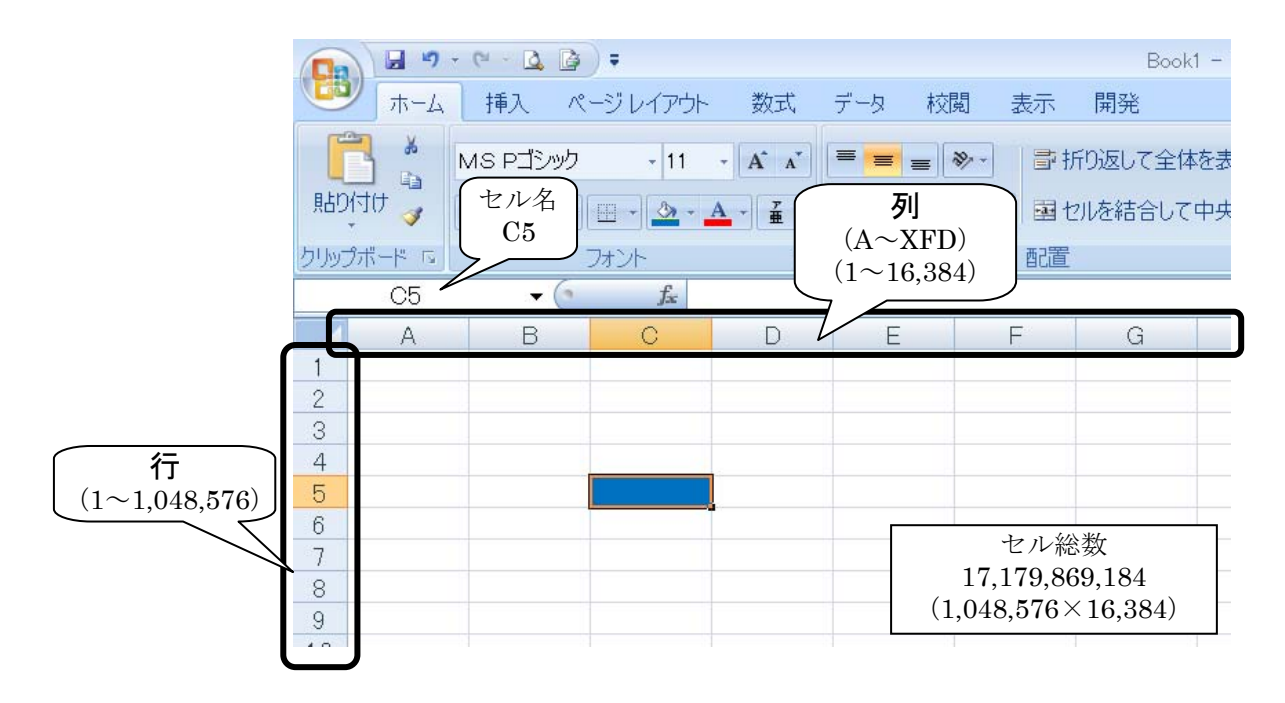

## 3. Cells プロパティについて (復習)

Cells プロパティを利用してセルの位置を指定できる。 Cells プロパティの書式:Cells(行番号,列番号)

# 4. 例題 3

 「近畿大学」,「工学部」,「建築学科」,「自分の名前」,「学籍番号下 1 桁の数字」が以下のように Excel シート上に表示されるプログラムを作成せよ。

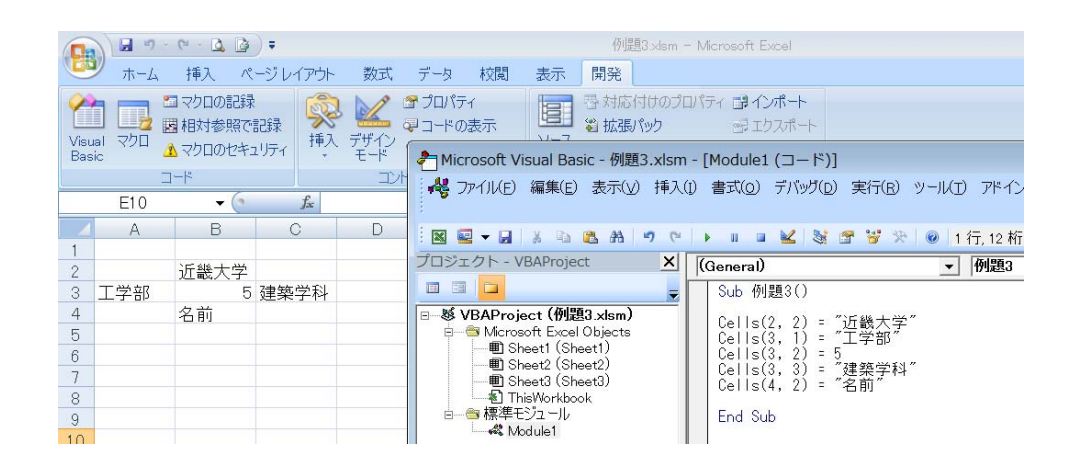

#### 5. 変数·定数·代入演算子(復習)

#### (1)変数

プログラムの実行中に変化する値を格納するための場所を「データ箱」と考えていい。

(2)定数

プログラムの実行中でも変化しない値を格納するための場所も「データ箱」と考えていい。

(3)代入演算子「=」

a=2009 は、右辺の 2009 を左辺の変数(データ箱) a に代入することを意味する。この代入操作に よってデータ箱 a のなかに, 2009 という数値が入る。

 その後,a=100 の代入操作をパソコンに行わせると,箱に入っていた 2009 が消され、数値 100 が入 ることになる。

#### (4)「1 つのセルも 1 つのデータ箱と対応している」と考えたほうが分かりやすい。

### 6. 例題 4

セル B1, B2 に 2 つの数値を入力し,この2 つの数値を読み込んで, 2 つの数値の四則演算を行った 結果を,E1~E4 のセル上に出力せよ。

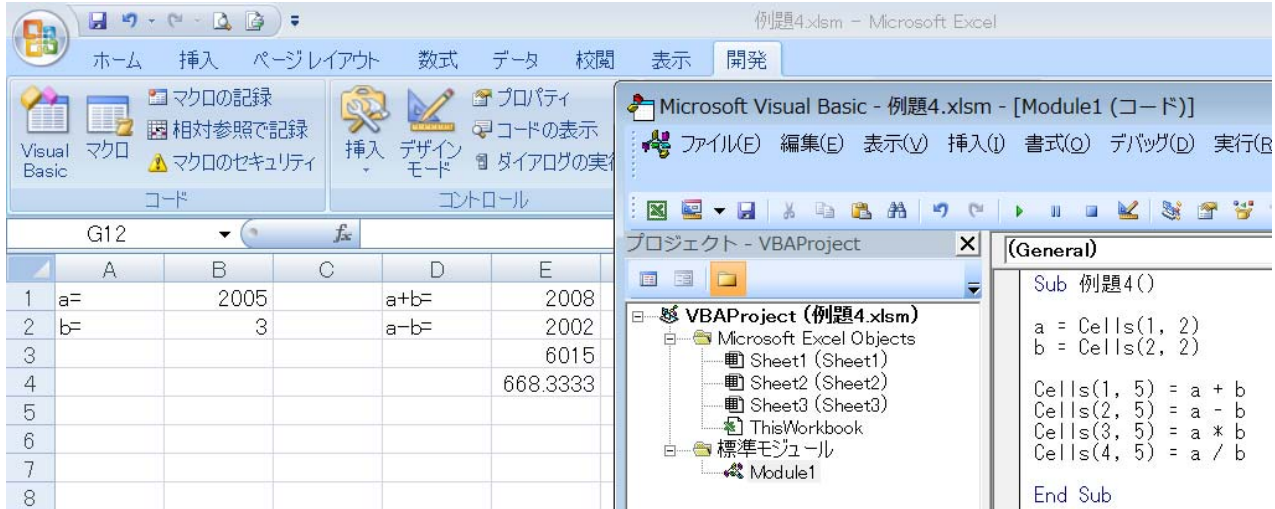

# <mark>7. 演習問題</mark>

(1)以下の入力データシートを作成し,計算結果を出力するプログラムを作成せよ。

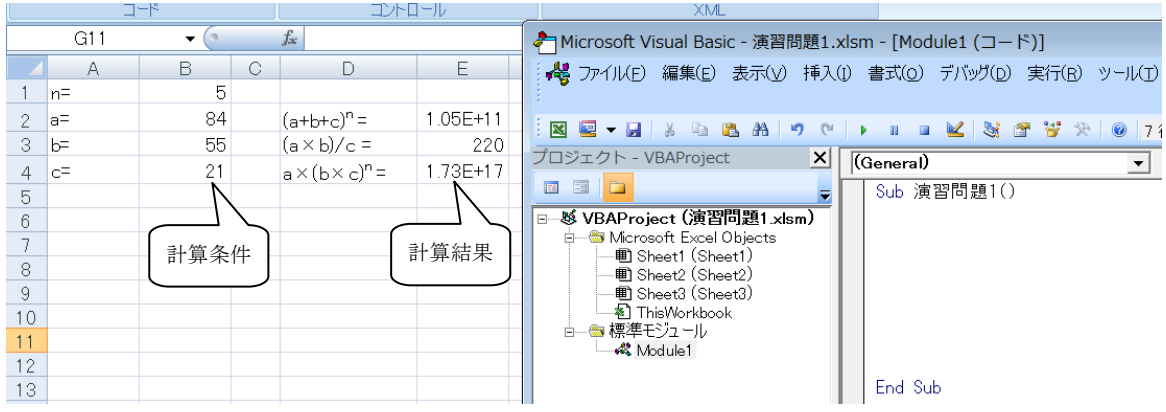

(2)以下の入力データを作成し,人口密度(人口/面積),世帯密度(世帯/面積),世帯あたりの人口(人 口/世帯)を計算するプログラムを作成せよ。(ただし,時間が足りないと思う人は,岡山県までで よい。)

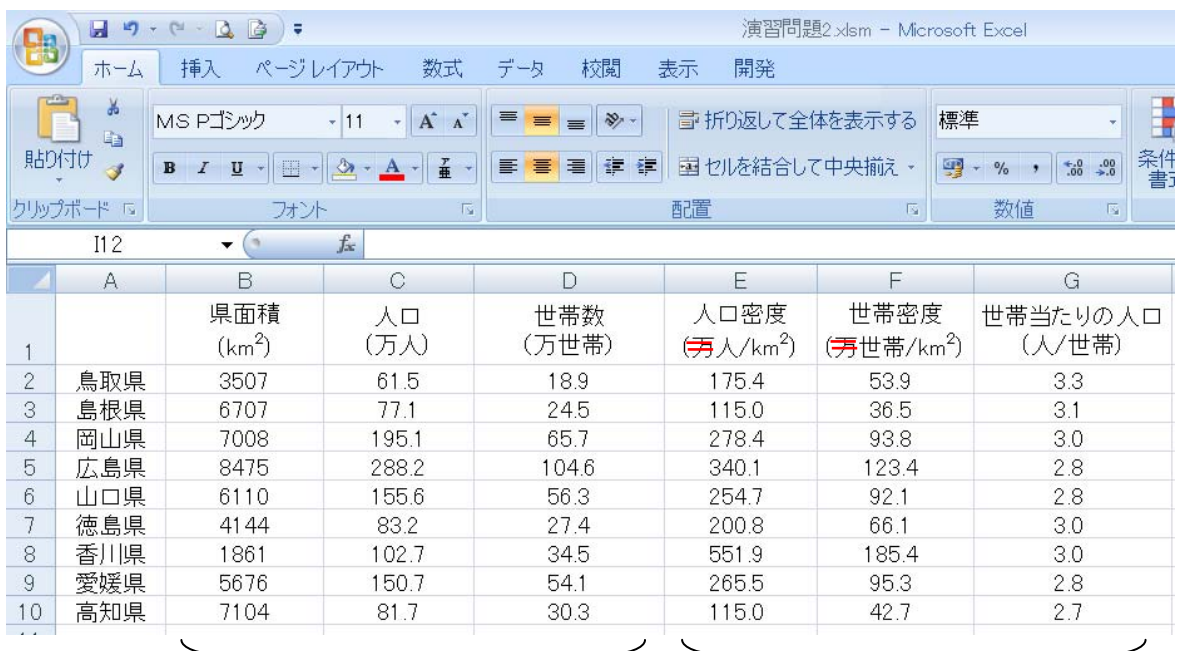

 $\mathbf{r}$ 

計算条件 (手入力) まちらの 計算結果 (プログラムで計算)

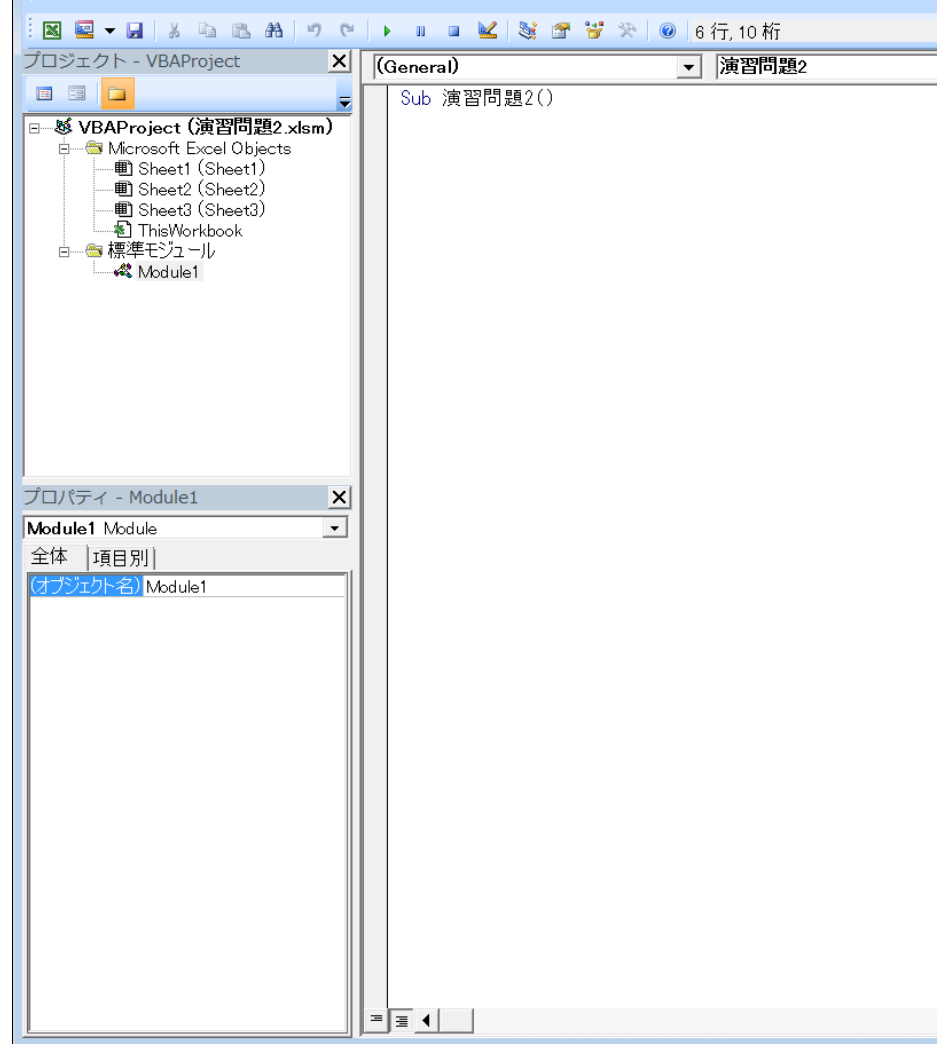

# 8.演習問題の解答

(1)

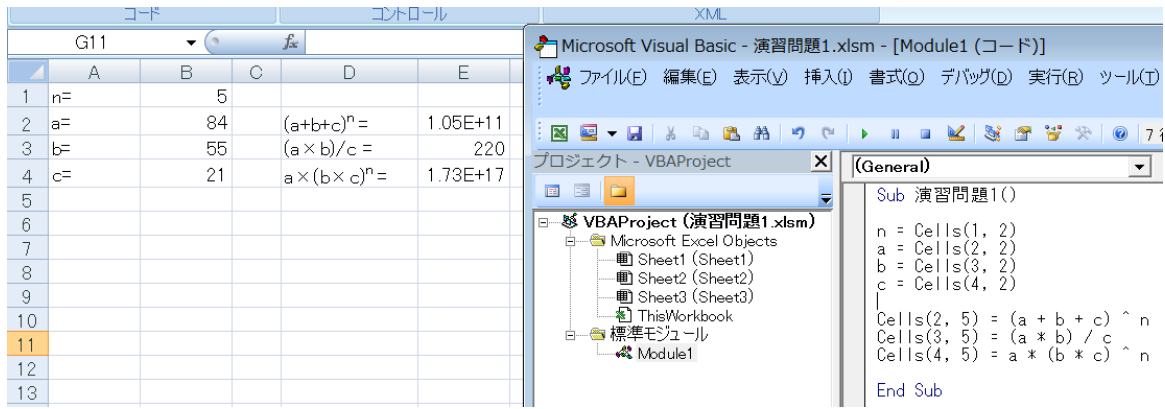

(2)

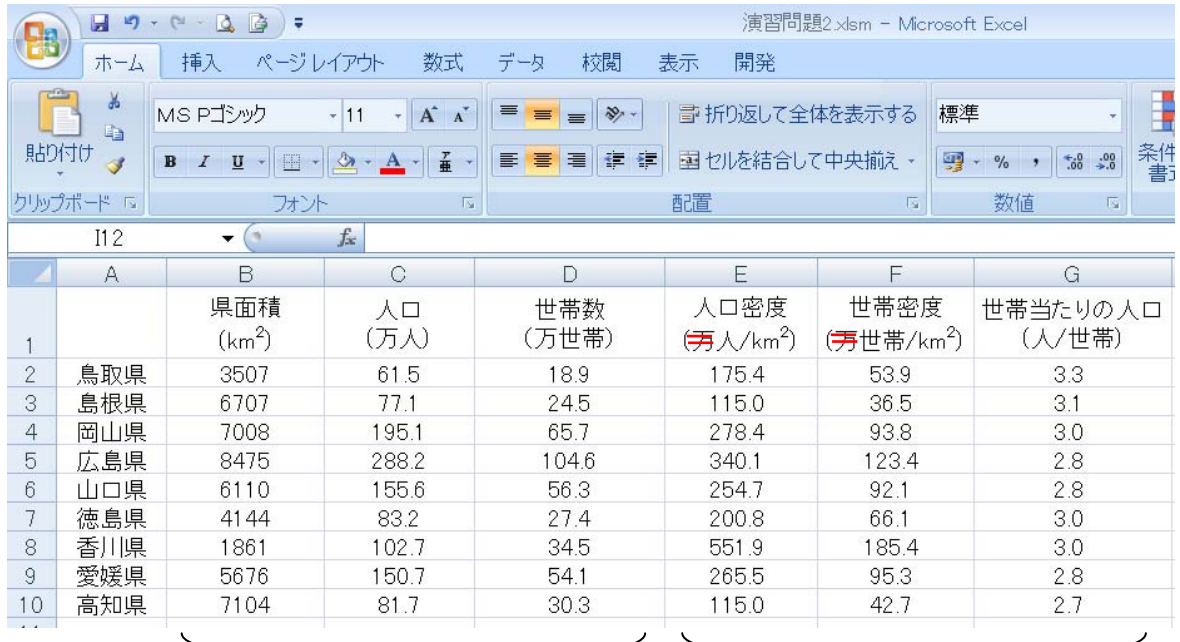

計算条件 (手入力) まちらのおくられる 計算結果 (プログラムで計算)

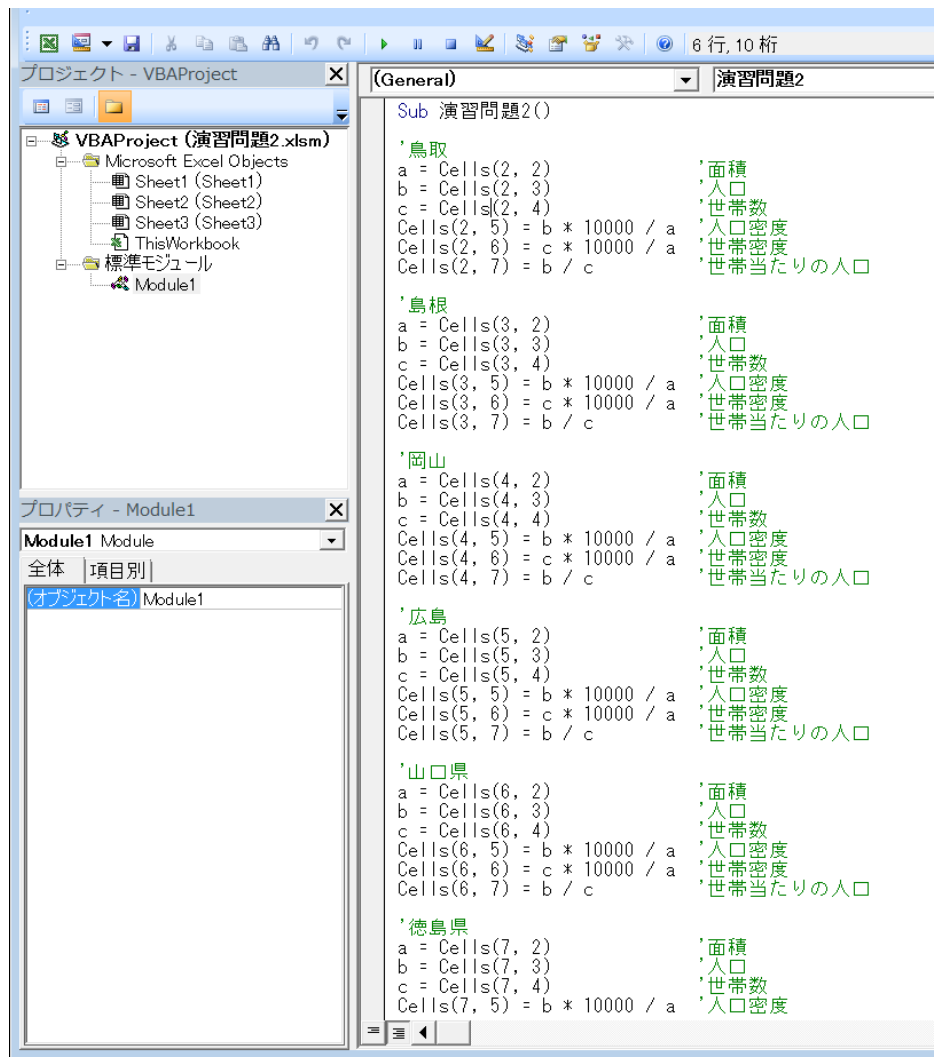